# **Broker** TOOLS

Broker File Review Process in Broker Tools

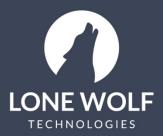

lwolf.com 1.866.CRY.WOLF(279.9653)

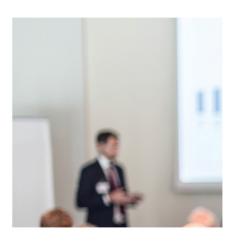

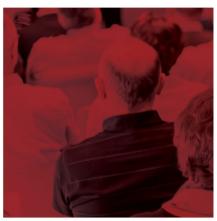

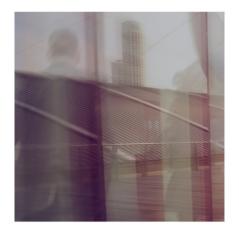

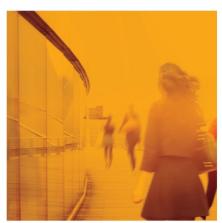

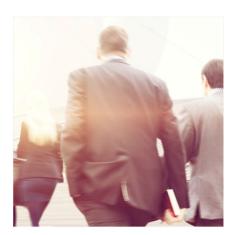

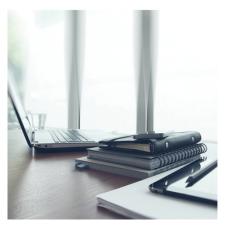

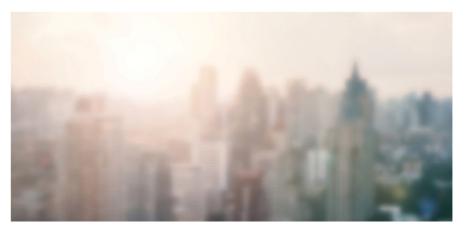

# **Broker File Review Process – Broker Tools**

### Step 1: Set up Super User reviewer preference

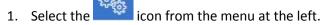

- 2. Select Broker File Review.
- 3. In the **Review Option** drop down select your preference:
  - Activate me as a Broker Review (notified on checklist items where Broker Review has been selected – If both Staff Review and Broker Review have been selected on the checklist item, the Broker Reviewer will be notified after the Staff Reviewer has approved the item).
  - Activate me as a Staff Reviewer (notified on checklist items where Staff Review has been selected – If both Staff Review and Broker Review have been selected on the checklist item, the Staff Reviewer will be notified first, followed by the Broker Reviewer once the Staff Reviewer has approved the item).
  - Turn off my review functionality Not reviewing.

#### **Step 2: Reviewer Notifications**

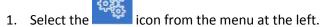

- 2. Select Notifications.
- 3. Select General.
- 4. Select the Document Review notifications you want to receive.
- 5. Select Save.

# **Step 3: Review Documents**

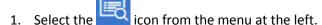

- 2. Select Review Documents.
- 3. At the upper right, filter the list of transactions with documents to be reviewed by:

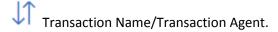

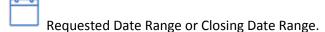

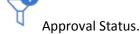

4. Each transaction in the list will have an indicator icon that displays the number of documents awaiting approval for that transaction 2.

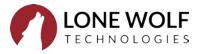

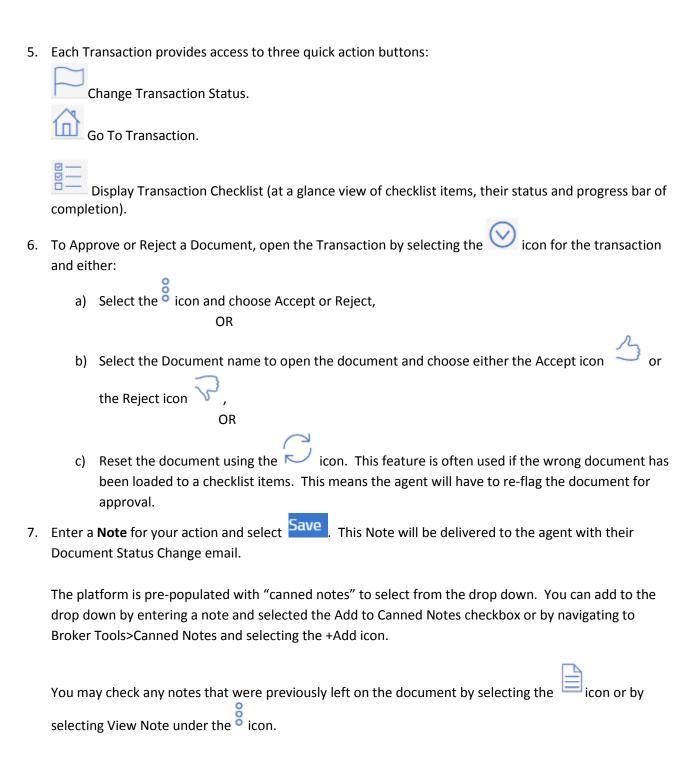

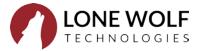